## Realiza paso a paso la transmisión de un vehículo usado

## **Impuesto y trámites para realizar el cambio de titularidad**

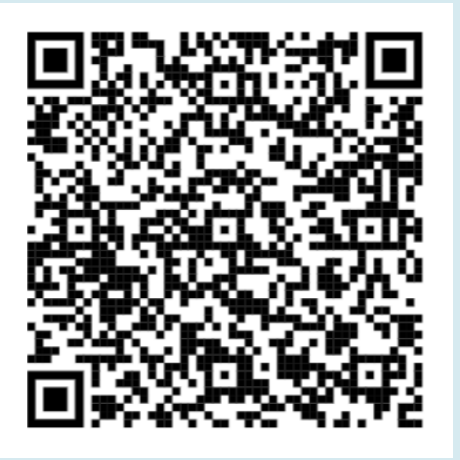

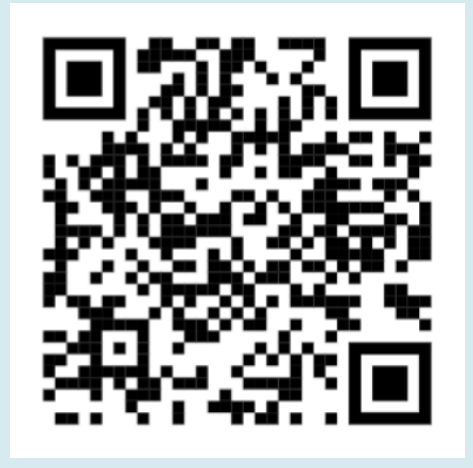

Guía Vídeo tutorial

**Administración Tributaria de Aragón**

Última actualización - Octubre 2024

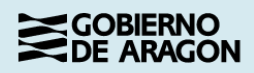

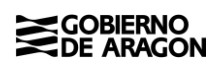

# Índice de contenido

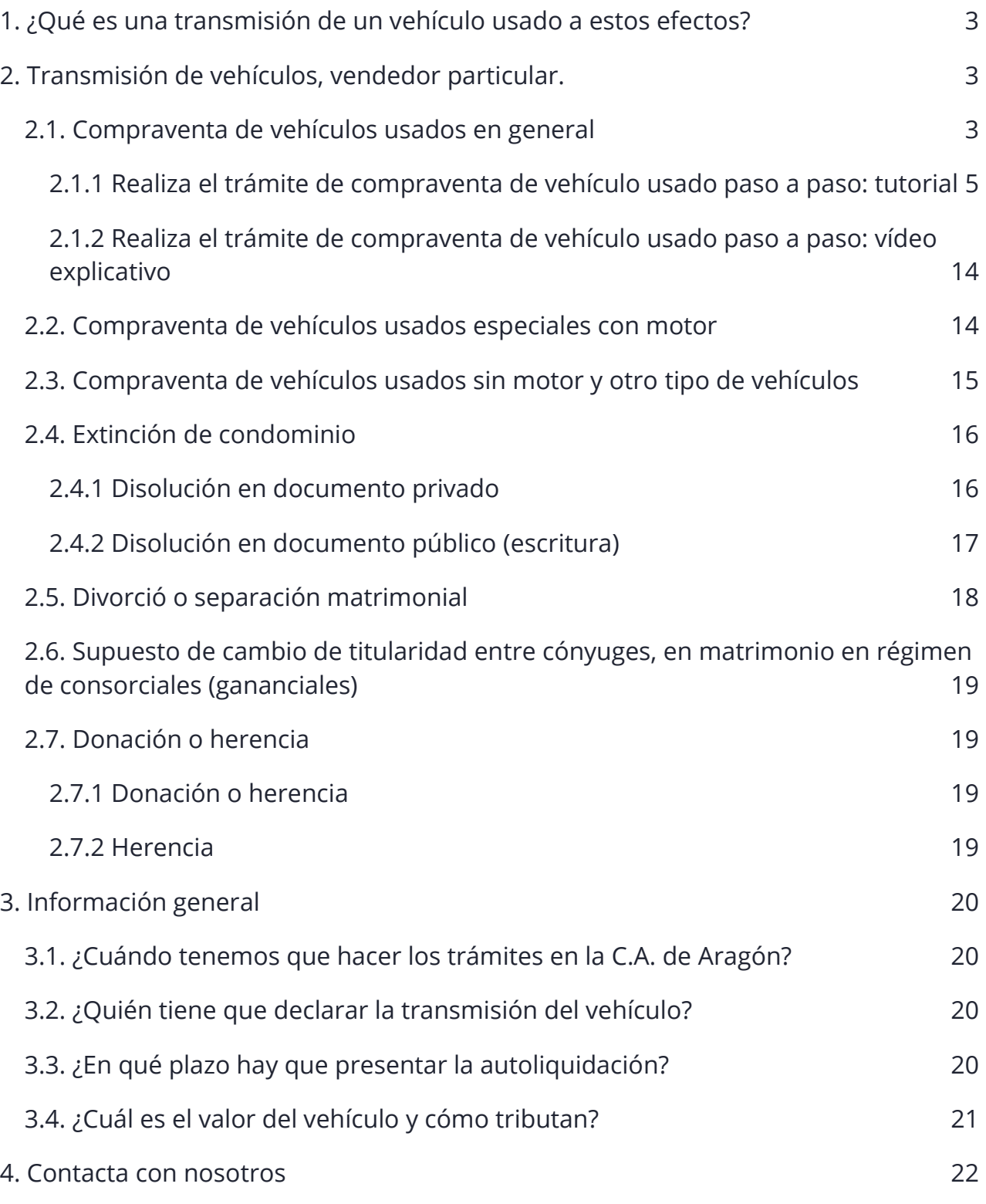

### <span id="page-2-0"></span>**1. ¿Qué es una transmisión de un vehículo usado a estos efectos?**

La transmisión entre particulares de un vehículo usado puede producirse por:

- Compraventa.
- Donación.
- Herencia.
- Divorcio o separación matrimonial.
- $\bullet$  Extinción de condominio\*.

\* Se produce cuando varias personas son dueñas de un mismo vehículo (cotitularidad) y deciden que pase a pertenecer solo a uno de ellos.

### <span id="page-2-1"></span>**2. Transmisión de vehículos, vendedor particular.**

No tienes que realizar la autoliquidación ni hacer ningún trámite con nosotros:

- Si al comprar el vehículo has pagado IVA por el 100% del valor del vehículo y tienes la factura que lo justifica.
- Si has comprado un vehículo con motor de más de 10 años y con una cilindrada menor o igual a 1.000cc, salvo que necesites el código CET para hacer el trámite telemático en Tráfico (para conseguir el CET, haz tu autoliquidación con [Servicio de autoliquidación de vehículos usados\)](https://aplicaciones.aragon.es/vehiculos/inicio).

#### <span id="page-2-2"></span>**2.1. Compraventa de vehículos usados en general.**

#### **La persona que compra el vehículo usado.**

- Tiene que declarar la transmisión, confeccionar la autoliquidación y pagar el impuesto.
- Debe tener su residencia fiscal en Aragón.
- Tiene un mes (1) de plazo para autoliquidar, pagar y en su caso presentar la documentación.

**Recuerda**: Si el plazo finaliza en sábado, domingo o festivo, queda prorrogado hasta el primer día hábil siguiente.

#### **Confecciona la autoliquidación con nuestra aplicación informática.**

- [Servicio de autoliquidación de vehículos usados](https://aplicaciones.aragon.es/vehiculos/inicio) (https://aplicaciones.aragon.es/vehiculos/inicio) :
	- Confecciona la autoliquidación.
	- Paga el impuesto:
		- Con tarjeta bancaria (importe inferior a 3.000€). Se genera el código CET que te permite hacer el cambio de titularidad en la Dirección General de Tráfico (DGT) de manera telemática.
		- Personalmente en una **entidad financiera colaboradora**, debes acudir con toda la documentación a la Jefatura Provincial de Tráfico para hacer el cambio de titular del vehículo adquirido. Recuerda solicitar cita previa en su página web.

Si es Ud. un profesional que realiza trámites a terceros, le aconsejamos que utilice el [Servicio de Presentación Telemática de Tributos,](https://aplicaciones.aragon.es/yafarcentral/login_inicio.action) **Portal de Vehículos**, el mismo le permite guardar el historial de sus trámites y realizar el pago con cargo en cuenta.

1

#### <span id="page-4-0"></span>**2.1.1 Realiza el trámite de compraventa de vehículo usado paso a paso: tutorial**

Accede al siguiente enlace para acceder directamente a la aplicación Servicio de autoliquidación de vehículos usados.

[\(https://aplicaciones.aragon.es/vehiculos/inicio\)](https://aplicaciones.aragon.es/vehiculos/inicio)

#### Instrucciones para la confección de los modelos de autoliquidación 621 - 623

Manual de usuario

 $\times$ 

No es necesario efectuar ningún procedimiento con nosotros si:

- El vehículo que está adquiriendo cuenta con más de 10 años de antigüedad y una cilindrada inferior a 1000 cc.
- No está realizando una compraventa, en nuestra "Guía de trámites para transferencia de vehículos usados" podrá informarse de cómo realizar el trámite.

Esta aplicación permite la confección, pago y presentación telemática de autoliquidaciones del impuesto transmisiones patrimoniales de vehículos usados.

Podrá efectuar el pago de la autoliquidación utilizando una tarjeta bancaria. Además, obtendrá el Certificado Electrónico de Tráfico (CET) que le permitirá gestionar el trámite de forma electrónica ante la jefatura Provincial de Tráfico.

Antes de comenzar, es fundamental tener a mano la matrícula del vehículo y el NIF del comprador y vendedor. Además, se sugiere disponer de la ficha técnica del vehículo.

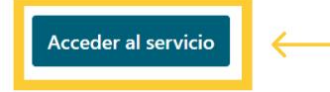

2

#### Hacer clic en "Acceder al servicio".

Introducir los datos solicitados en la pestaña "Matrícula".

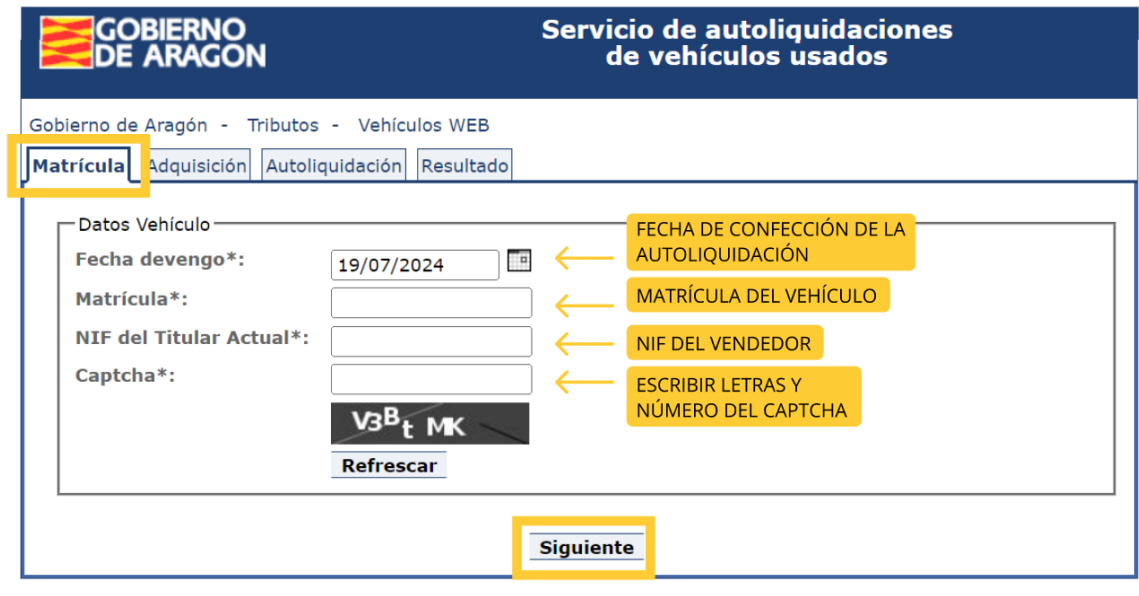

El sistema nos solicitará la información técnica del vehículo que estamos adquiriendo a través las pestañas "Vehículo", "Marca" y "Modelo", que aparecen a continuación: 3

#### **VEHÍCULO**

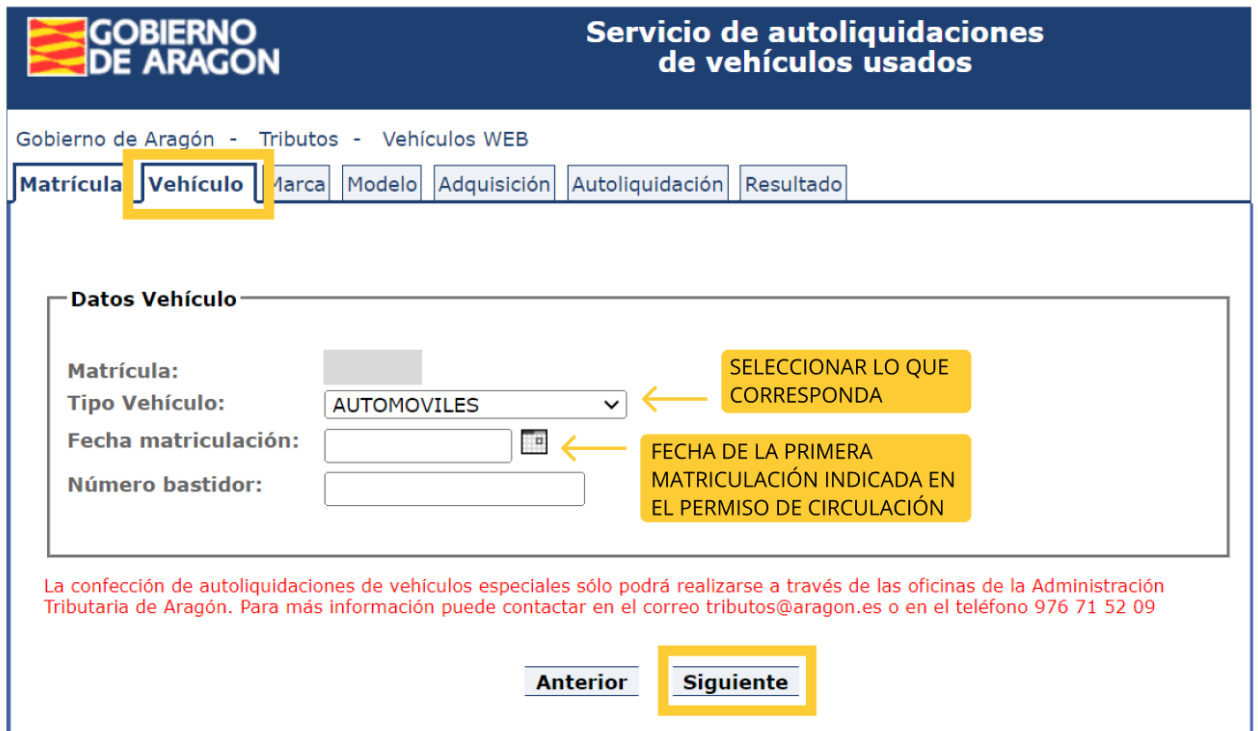

#### **MARCA**

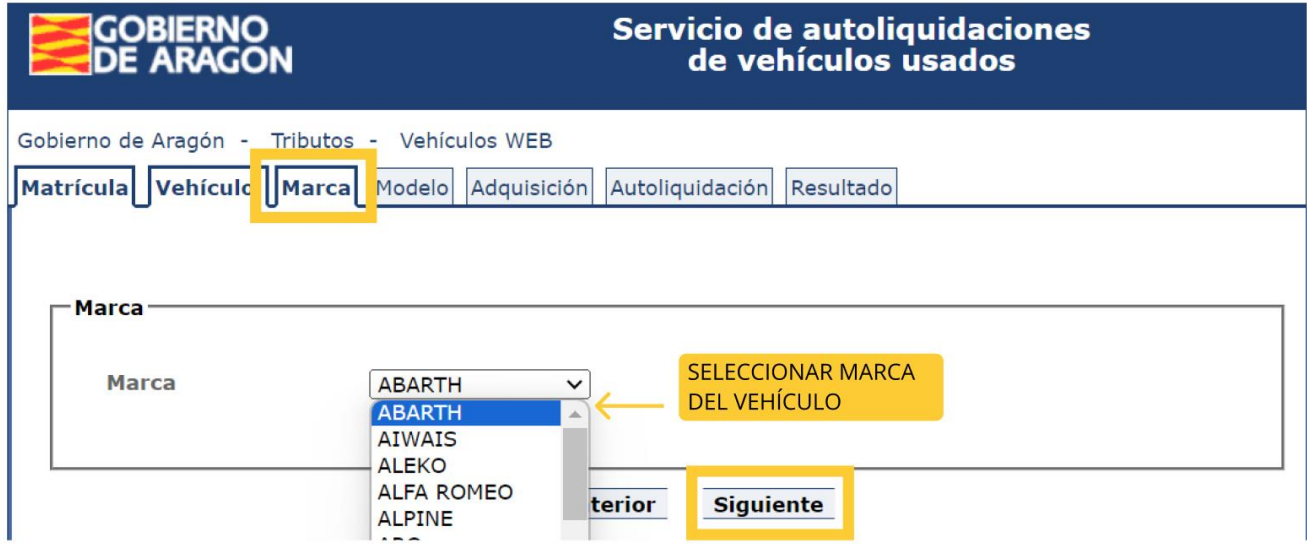

#### **MODELO**

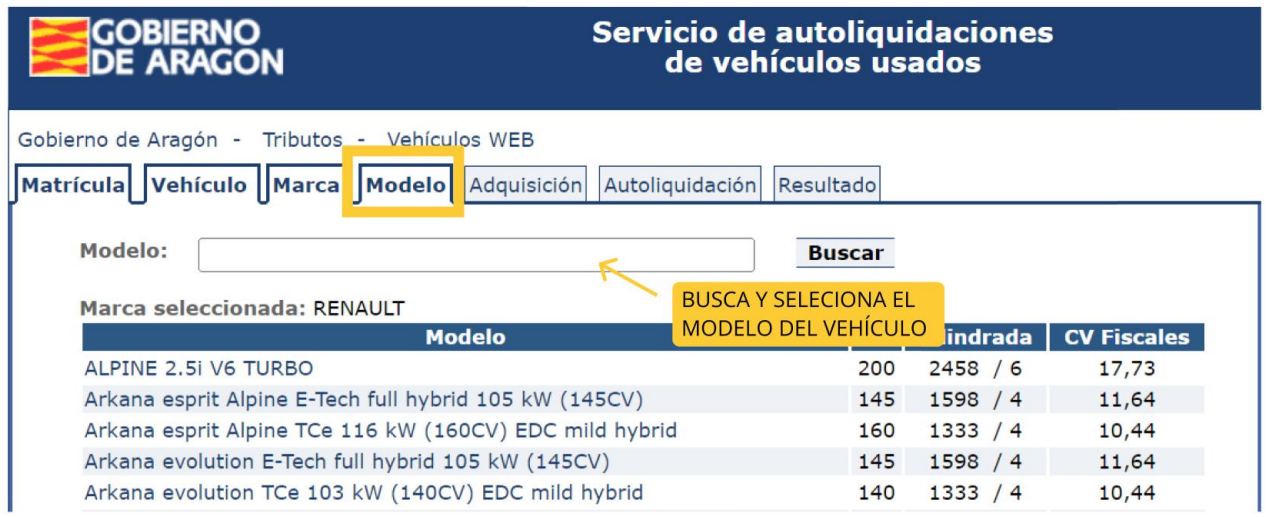

En la pestaña "Modelo", se muestran todos los modelos disponibles para la marca seleccionada, pudiendo mostrarse en varias páginas.

Para cada modelo indica el nombre, la potencia en caballos de vapor (CV), cilindrada y caballos fiscales. En la parte superior se dispone de un campo para introducir palabras que permitan filtrar el listado de "Modelos".

Debes localizar el modelo que más se ajuste a las características técnicas de tu vehículo, y hacer click sobre el nombre del modelo para seleccionarlo.

En caso de no localizarlo, ve directamente al **apartado 2.2** de la guía y sigue las instrucciones que se indican.

#### Adquisición del vehículo.  $\Delta$

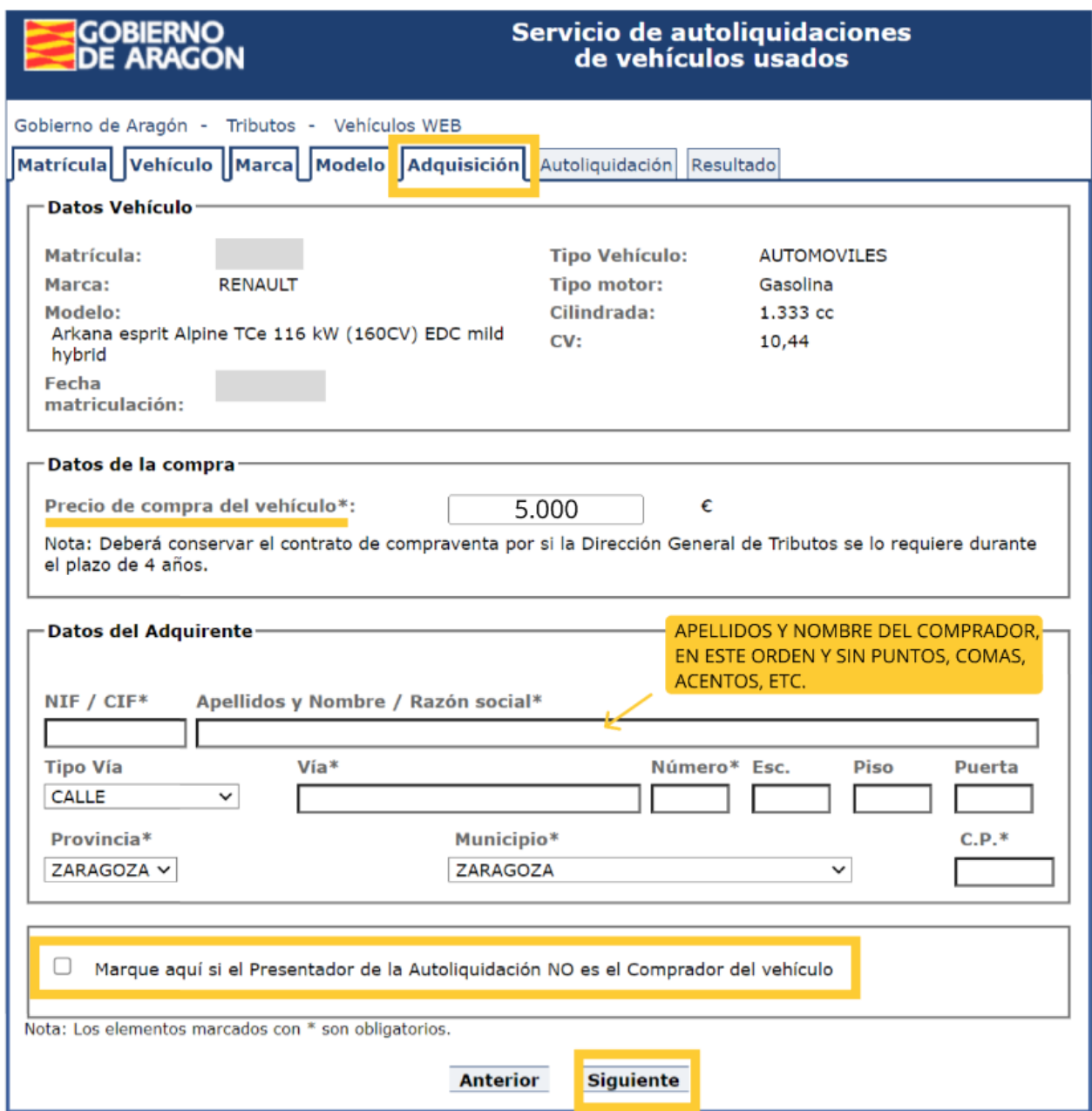

En el caso de que hayas marcado la casilla que indica que el "presentador de la autoliquidación" no es el comprador del vehículo, al hacer clic el botón "Siguiente", aparecerá otra pantalla donde deberá identificarse al presentador.

**IMPORTANTE**: Para el pago del impuesto, el sistema selecciona la base imponible entre el mayor de dos valores, salvo los vehículos de más de 10 años y menos de 2000cc, que tendrán cuota fija (explicado en **apartado 2.1**):

- El precio de compraventa.
- Valor calculado por la Administración a través de la aplicación según la Orden Ministerial de valores de vehículos que corresponda con el año de la transmisión. (Valor calculado=Valor de tablas x Coeficiente de antigüedad).

5 Autoliquidación del vehículo.

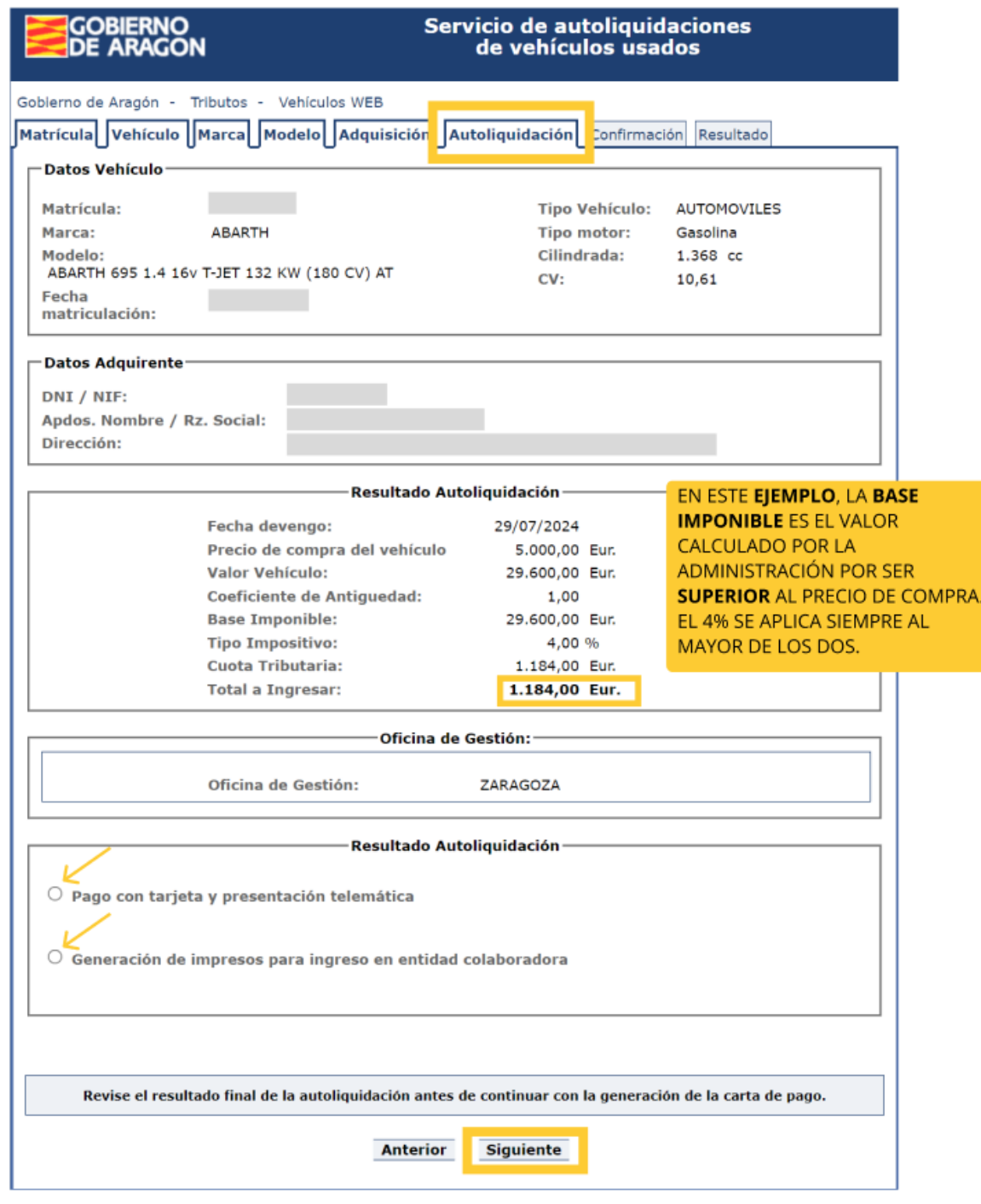

Elige el modo de pago y presentación:

 Pago con tarjeta y presentación telemática: Se habilita un campo obligatorio para introducir el correo electrónico donde recibir el modelo de autoliquidación en PDF. Si eliges esta opción la aplicación te llevará a la pestaña "Confirmación" para realizar el pago telemático, que se explica en los siguientes pantallazos.

NOTA: Si necesitas el CET para realizar el trámite con tráfico de forma telemática, debes elegir ésta opción de pago.

 Generación de impresos para ingreso en entidad bancaria colaboradora. Si eliges esta opción la aplicación te llevará directamente a la pestaña de "Resultado", donde podrá imprimir y descargar el modelo de autoliquidación. (**Deberás realizar todo el trámite de forma presencial**).

Antes de continuar con la generación del impreso de autoliquidación es recomendable que revises bien los datos de la autoliquidación confeccionada. Si estás conforme, pulse "Siguiente".

**Si el total a ingresar es 0 €,** únicamente aparecerá la opción "Presentación telemática" y posteriormente la aplicación te llevará directamente a la pestaña de "Resultado". Al terminar el proceso obtendrás el CET para realizar el trámite con tráfico de forma telemática.

**Si el total a ingresar es superior a 3.000 €,** la aplicación no permite pagos con tarjeta bancaria superiores a dicho importe y por lo tanto te llevará directamente a la pestaña de "Resultado", donde podrás imprimir y descargar el modelo de autoliquidación para su pago en una entidad financiera colaboradora (https://www.aragon.es/-/entidades-colaboradoras) y acudir con toda la documentación a la Jefatura Provincial de Tráfico para hacer el cambio de titular del vehículo adquirido. Recuerda solicitar cita previa en su página web.

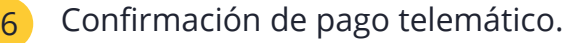

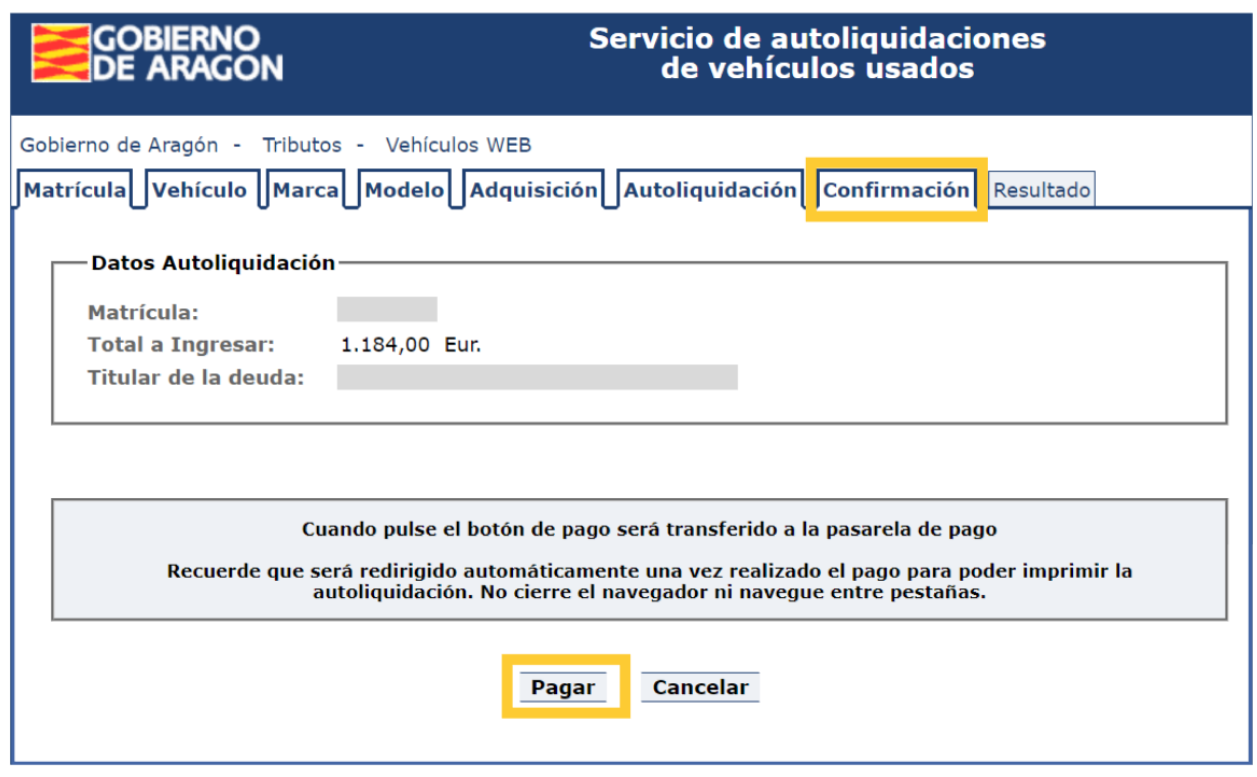

Rellena:

- Número de tarjeta
- Fecha de caducidad
- Código de seguridad (CVV2 o CVC2)

Si está todo correcto, pulsa el botón "Pagar"

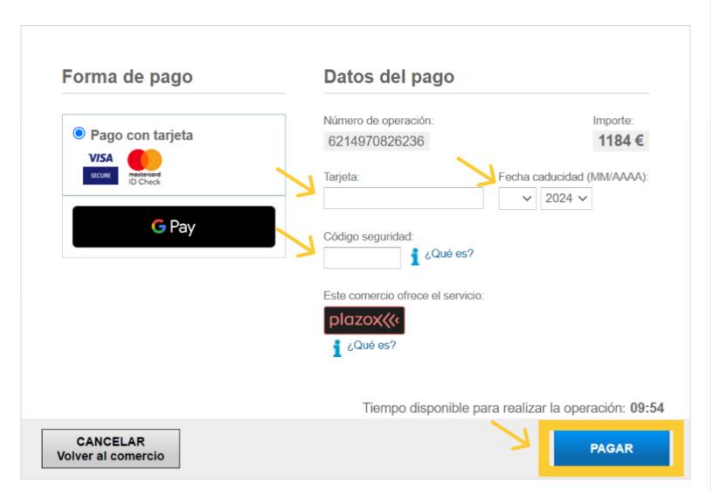

Confirmación del pago

En la siguiente pantalla le aparecerá que el pago está finalizado.

Es **importante** que no actualices la página, ni cierres la ventana, ni pulses la flecha de atrás en el navegador. Usa solo el **botón de "Aceptar"** para volver a la aplicación. 7

#### Resultado del trámite

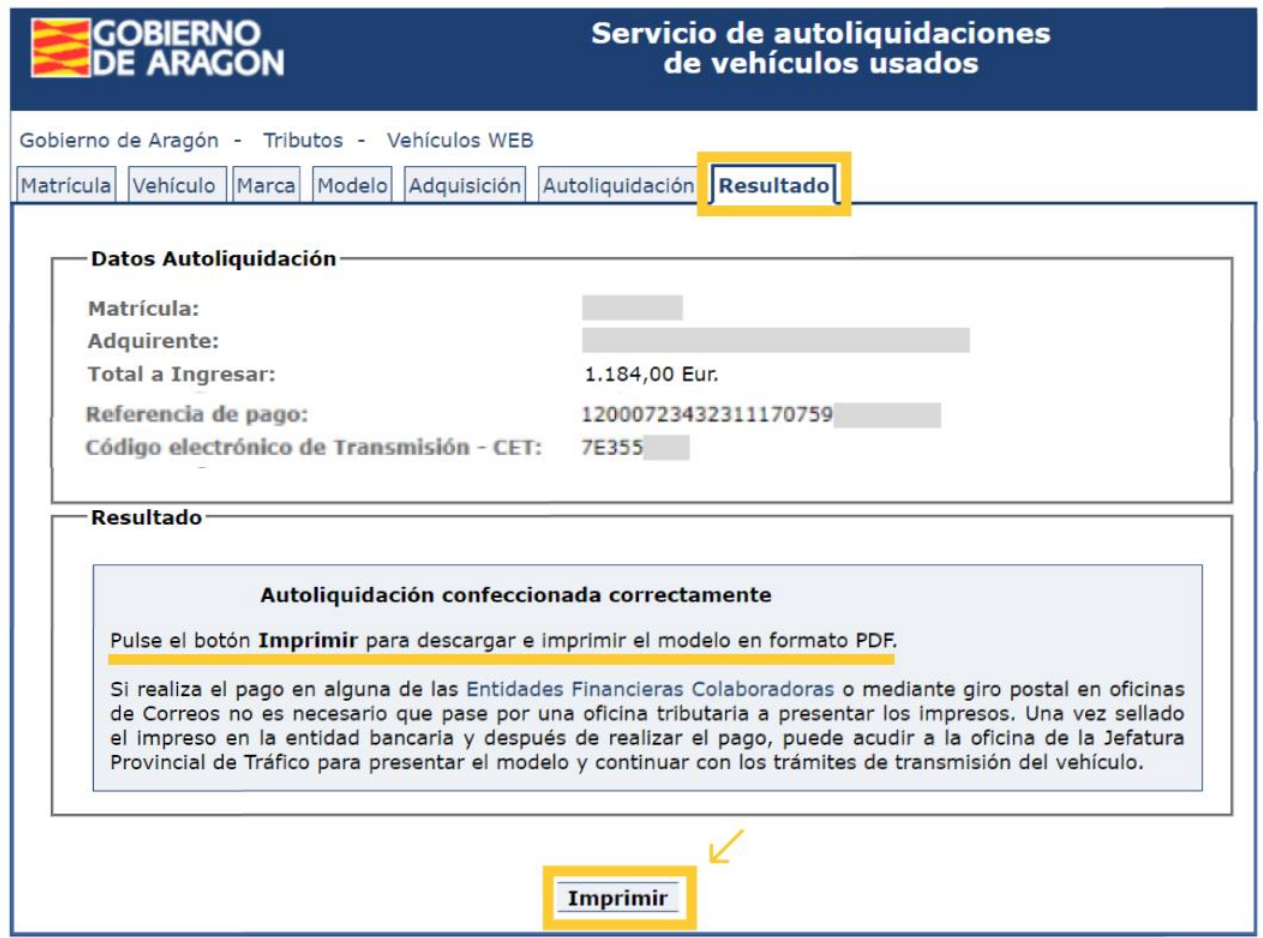

Pulsa el botón "Imprimir" para descargar e imprimir el modelo.

- Si has realizado de forma correcta todo el trámite, recibirás por correo electrónico, al correo indicado en la pestaña de "Autoliquidación, un adjunto con el impreso de autoliquidación.
- Si no recibes el email y no te han realizado el cargo bancario del pago, debes iniciar el trámite de nuevo.
- En caso de tener realizado el pago y no disponer del impreso de autoliquidación correspondiente contacta con nosotros en el 976 715 209, o envíanos un correo electrónico a [tributos@aragon.es](mailto:tributos@aragon.es) con los datos de tu operación para poder enviarte una copia.

Terminado el trámite tributario ya puedes realizar el cambio de titularidad con la Jefatura Provincial de Tráfico de forma presencial o telemáticamente con el código CET del impreso de autoliquidación en la sede electrónica de la Dirección General de Tráfico (DGT). En el pie del documento PDF que se genera aparece la referencia de pago (salvo que el importe sea 0€), fecha de presentación, número de expediente tributario y el código CET.

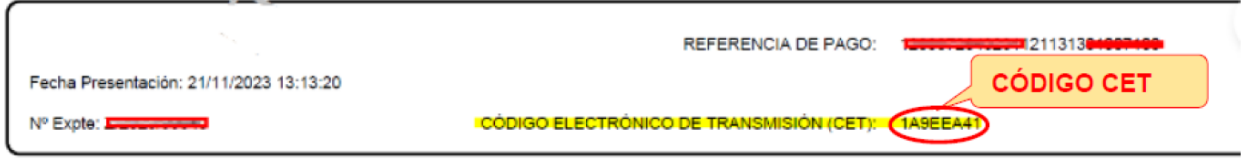

Si elegiste "Generación de impresos para ingreso en entidad colaboradora" deberás realizar todo el trámite de forma presencial, por lo tanto, hay que imprimir la autoliquidación para realizar, si procede, el pago de la misma en una entidad financiera colaboradora (https://www.aragon.es/-/entidades-colaboradoras) y poder presentarla ante la Jefatura Provincial de Tráfico.

 Una vez realizado el pago en la entidad bancaria, puedes continuar su tramitación en la Jefatura Provincial de Tráfico.

Si no necesitas realizar ingreso (el importe/cuota tributaria es 0€):

 Puedes pedir cita directamente a la oficina de la Jefatura Provincial de Tráfico con el modelo impreso, o realizar el trámite de forma telemática con la sede electrónica de la Dirección General de Tráfico con el código CET del impreso de autoliquidación.

En ninguno de los casos anteriores, es necesario el paso por nuestras Oficinas Tributarias a presentar los impresos.

Las gestiones se realizan en Tráfico.

#### <span id="page-13-0"></span>**2.1.2 Realiza el trámite de compraventa de vehículo usado paso a paso: vídeo explicativo.**

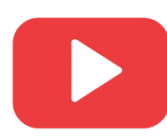

[Cómo obtener el modelo de autoliquidación de la compraventa de un](https://www.youtube.com/watch?v=mUUnYG5ITSw)  [vehículo a motor](https://www.youtube.com/watch?v=mUUnYG5ITSw)

[\(https://www.youtube.com/watch?v=mUUnYG5ITSw\)](https://www.youtube.com/watch?v=mUUnYG5ITSw)

#### <span id="page-13-1"></span>**2.2. Compraventa de vehículos usados especiales con motor.**

- Vehículos eléctricos.
- Vehículos no matriculados en España (importados que no han pagado IVA).
- Cualquier otro vehículo a motor que no hayas podido autoliquidarlo con nuestra aplicación informática **Servicio de autoliquidación de vehículos usados.**
- 1) La Administración Tributaria de Aragón presta el servicio de confección de la autoliquidación.

Escríbenos un correo electrónico a [tributos@aragon.es](mailto:tributos@aragon.es), adjuntando la siguiente documentación:

- Contrato de compraventa.
- Justificante del pago.
- Documentación completa del vehículo.
- NIF del comprador.

Informarle asimismo que para la confección de cualquier tipo de autoliquidación de vehículos siempre se necesita dicho justificante bancario del pago, si se trata de una compraventa entre particulares y se indica que hay un pago en efectivo, será necesario enviar una declaración por parte del comprador firmada por comprador y vendedor indicando que el pago ha sido en efectivo, dicha declaración será conservada para su revisión posterior

- Te enviaremos un correo electrónico con tu autoliquidación confeccionada en PDF. 2
- 3) Imprime 3 copias y paga el impuesto en cualquiera de las entidades financieras [colaboradoras](https://www.aragon.es/-/entidades-colaboradoras) ( <https://www.aragon.es/-/entidades-colaboradoras> ).
- 4) Acude con toda la documentación a la Jefatura Provincial de Tráfico. Recuerda solicitar cita previa en su página web.

#### <span id="page-14-0"></span>**2.3. Compraventa de vehículos usados sin motor y otro tipo de vehículos.**

Son todos aquellos vehículos que tienen matrícula, pero no tienen motor o cilindrada:

- Caravanas.
- Remolques.
- Aeronaves.
- Embarcaciones.
- Otros.

1) Debes confeccionar la autoliquidación con nuestras aplicaciones informáticas.

- [Servicio de Presentación Telemática de Tributos](https://aplicaciones.aragon.es/yafarcentral/login_inicio.action) [\(https://aplicaciones.aragon.es/yafarcentral/login\\_inicio.action](https://aplicaciones.aragon.es/yafarcentral/login_inicio.action) ):
	- Acceso con DNIe/Certificado electrónico y/o Cl@ve nivel avanzado (https://clave.gob.es/clave\_Home/registro/Como-puedoregistrarme.html).
	- Permite la confección, pago y presentación telemática de autoliquidaciones, obteniendo así la diligencia de presentación para solicitar el cambio de titularidad en la Jefatura Provincial de Tráfico.
- [PATRATA WEB](https://aplicaciones.aragon.es/patrapa/) [\(https://aplicaciones.aragon.es/patrapa/](https://aplicaciones.aragon.es/patrapa/) ) sólo para particulares sin firma digital. Permite exclusivamente la confección de las autoliquidaciones, el trámite de pago y presentación debe ser presencial, en nuestras oficinas tributarias.
	- Una vez obtenido el PDF con la autoliquidación correspondiente, deberás imprimirla para continuar con su trámite presencial.
	- Pagar el impuesto en cualquiera de las [entidades financieras](https://www.aragon.es/-/entidades-colaboradoras)  [colaboradoras](https://www.aragon.es/-/entidades-colaboradoras) [\(https://www.aragon.es/-/entidades-colaboradoras](https://www.aragon.es/-/entidades-colaboradoras) ).
- Presentar la autoliquidación pagada junto con el contrato de compraventa, permiso de circulación y ficha técnica del vehículo en una de nuestras Oficinas [tributarias en Aragón](https://www.aragon.es/-/oficinas-tributarias) [\(https://www.aragon.es/-/oficinas-tributarias](https://www.aragon.es/-/oficinas-tributarias) ). Recuerda pedir [cita previa](https://www.aragon.es/-/tributos-cita-previa) [\(https://www.aragon.es/-/tributos-cita-previa](https://www.aragon.es/-/tributos-cita-previa)), seleccionando la opción "Presentar expedientes de tributos".

**Detalles técnicos para realizar la autoliquidación.** (Obtendrás un impreso 601):

**Impuesto:** Transmisiones patrimoniales onerosas.

**Concepto:** TM0- Transmisión muebles.

**Tipo impositivo:** 4%.

**Base imponible:** Precio establecido en el contrato de compraventa.

**Detalle de la operación:** Identificar el bien con la Matrícula y bastidor en su caso.

2) Acudir con toda la documentación a la Jefatura Provincial de Tráfico para hacer el cambio de titular del vehículo adquirido. Recuerda solicitar cita previa en su página web.

#### <span id="page-15-0"></span>**2.4. Extinción de condominio**

#### <span id="page-15-1"></span>**2.4.1 Disolución en documento privado**

La Administración Tributaria de Aragón presta el servicio de confección de la autoliquidación  $\left( \begin{array}{c} 1 \end{array} \right)$ 

Escríbenos un correo electrónico a [tributos@aragon.es](mailto:tributos@aragon.es), adjuntando la siguiente documentación:

- Certificado de la Dirección General de Tráfico que acredite la cotitularidad del vehículo (documento donde aparece el nombre de los distintos titulares).
- Permiso de circulación y ficha técnica del vehículo.
- NIF de la persona que va a ser el nuevo titular.
- 2) Te enviaremos un correo electrónico con la autoliquidación confeccionada en PDF.
- 3) Acude con toda la documentación a la Jefatura Provincial de Tráfico para hacer el cambio de titular del vehículo adquirido. Recuerda solicitar cita previa en su página web.

#### <span id="page-16-0"></span>**2.4.2 Disolución en documento público (escritura)**

- Debes confeccionar la autoliquidación con nuestras aplicaciones informáticas 1
	- [Servicio de Presentación Telemática de Tributos](https://aplicaciones.aragon.es/yafarcentral/login_inicio.action) [\(https://aplicaciones.aragon.es/yafarcentral/login\\_inicio.action](https://aplicaciones.aragon.es/yafarcentral/login_inicio.action) ):
		- Acceso con DNIe/Certificado electrónico y/o [Cl@ve nivel avanzado](https://clave.gob.es/clave_Home/registro/Como-puedo-registrarme.html) [\(https://clave.gob.es/clave\\_Home/registro/Como-puedo](https://clave.gob.es/clave_Home/registro/Como-puedo-registrarme.html)[registrarme.html](https://clave.gob.es/clave_Home/registro/Como-puedo-registrarme.html) ).
		- Permite la confección, pago y presentación telemática de autoliquidaciones, obteniendo así la diligencia de presentación para solicitar el cambio de titularidad en la Jefatura Provincial de Tráfico.
	- [Patrapa Web](https://aplicaciones.aragon.es/patrapa/) [\(https://aplicaciones.aragon.es/patrapa/](https://aplicaciones.aragon.es/patrapa/) ) **sólo** para particulares sin firma digital.Permite exclusivamente la confección de las autoliquidaciones, el trámite de pago y presentación debe ser presencial, en nuestras oficinas tributarias.
		- Una vez obtenido el PDF con la autoliquidación correspondiente, deberás imprimirla para continuar con su trámite presencial.
		- Pagar el impuesto en cualquiera de las entidades financieras [colaboradoras](https://www.aragon.es/-/entidades-colaboradoras) [\(https://www.aragon.es/-/entidades-colaboradoras](https://www.aragon.es/-/entidades-colaboradoras) ).
	- Presentar la autoliquidación pagada junto con una copia de la escritura en una de nuestras [Oficinas tributarias en Aragón](https://www.aragon.es/-/oficinas-tributarias) [\(https://www.aragon.es/-/oficinas](https://www.aragon.es/-/oficinas-tributarias)[tributarias](https://www.aragon.es/-/oficinas-tributarias) ). Recuerda pedir [cita previa](https://www.aragon.es/-/tributos-cita-previa) [\(https://www.aragon.es/-/tributos-cita](https://www.aragon.es/-/tributos-cita-previa)[previa](https://www.aragon.es/-/tributos-cita-previa) ), seleccionando la opción "Presentar expedientes de tributos".

**Detalles técnicos para realizar la autoliquidación.** (Obtendrás un impreso 603):

**Impuesto:** Actos Jurídicos Documentados.

**Concepto:** DC1- Disolución de condominio.

**Tipo impositivo:** 1.5%.

**Base imponible:** Valor de la parte que se adquiere, según el valor establecido en la escritura

Acudir con toda la documentación a la Jefatura Provincial de Tráfico para hacer el cambio de titular del vehículo adquirido. Recuerda solicitar cita previa en su página web. 2

#### <span id="page-17-0"></span>**2.5. Divorcio o separación matrimonial**

En el caso de cambio de titularidad de un vehículo por divorcio o separación matrimonial debes realizar el siguiente trámite:

Confeccionar la autoliquidación de la sentencia o escritura de disolución conyugal con una de nuestras aplicaciones informáticas 1

- [Servicio de Presentación Telemática de Tributos](https://aplicaciones.aragon.es/yafarcentral/login_inicio.action) [\(https://aplicaciones.aragon.es/yafarcentral/login\\_inicio.action](https://aplicaciones.aragon.es/yafarcentral/login_inicio.action) ):
	- Acceso con DNIe/Certificado electrónico y/o [Cl@ve nivel avanzado](https://clave.gob.es/clave_Home/registro/Como-puedo-registrarme.html) [\(https://clave.gob.es/clave\\_Home/registro/Como-puedo](https://clave.gob.es/clave_Home/registro/Como-puedo-registrarme.html)[registrarme.html](https://clave.gob.es/clave_Home/registro/Como-puedo-registrarme.html) ).
	- Permite la confección, pago y presentación telemática de autoliquidaciones, obteniendo así la diligencia de presentación para solicitar el cambio de titularidad en la Jefatura Provincial de Tráfico.
- [Patrapa Web](https://aplicaciones.aragon.es/patrapa/) [\(https://aplicaciones.aragon.es/patrapa/](https://aplicaciones.aragon.es/patrapa/)) sólo para particulares sin firma digital. Permite exclusivamente la confección de las autoliquidaciones, el trámite de pago y presentación debe ser presencial, en nuestras oficinas tributarias.
	- Una vez obtenido el PDF con la autoliquidación correspondiente, deberás imprimirla para continuar con su trámite presencial.
	- Presentar la autoliquidación junto con copia de la sentencia de divorcio/separación o escritura en una de nuestras [Oficinas tributarias](https://www.aragon.es/-/oficinas-tributarias)  [en Aragón](https://www.aragon.es/-/oficinas-tributarias) [\(https://www.aragon.es/-/oficinas-tributarias](https://www.aragon.es/-/oficinas-tributarias) ). Recuerda pedir [cita previa](https://www.aragon.es/-/tributos-cita-previa) [\(https://www.aragon.es/-/tributos-cita-previa](https://www.aragon.es/-/tributos-cita-previa) ), seleccionando la opción "Presentar expedientes de tributos".

**Detalles técnicos para realizar la autoliquidación.** (Obtendrás un impreso 601):

**Impuesto:** Transmisiones patrimoniales onerosas

**Concepto:** TC1 Disolución sociedad conyugal sin exceso de adjudicación.

**Tipo impositivo:** exento - cuota 0.

**Base imponible:** Valor de todos los bienes que se adjudica el sujeto pasivo, incluido el vehículo.

Acudir con toda la documentación a la Jefatura Provincial de Tráfico para hacer el cambio de titular del vehículo adquirido. Recuerda solicitar cita previa en su página web.  $2<sup>1</sup>$ 

#### <span id="page-18-0"></span>**2.6. Supuesto de cambio de titularidad entre cónyuges, en matrimonio en régimen de consorciales (gananciales).**

Si compraste un vehículo estando casado en consorciales/gananciales, tráfico lo tiene en su base de datos a nombre de uno de los dos exclusivamente, si ahora deseas cambiar al otro de los cónyuges en la Jefatura Provincial de Tráfico, debes realizar el siguiente trámite:

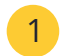

La Administración Tributaria de Aragón te confeccionará los impresos de autoliquidación.

Escríbenos un correo electrónico a tributos@aragon.es, adjuntando la siguiente documentación:

- Libro de familia para acreditar el matrimonio.
- Permiso de circulación y ficha técnica del vehículo.
- NIF de la persona que va a ser el nuevo titular.
- 2) Te enviaremos un correo electrónico con la autoliquidación confeccionada en PDF.
- 3) Acude con toda la documentación a la Jefatura Provincial de Tráfico para hacer el cambio de titular del vehículo adquirido. Recuerda solicitar cita previa en su página web.

#### <span id="page-18-1"></span>**2.7. Donación o herencia.**

#### <span id="page-18-2"></span>**2.7.1 Donación o herencia.**

- Debes calcular el valor del vehículo tal y como se indica **(apartado 3.4).**  $\vert$  1
- 2) Accede a la [guía de donaciones](https://www.aragon.es/-/guias-de-informacion-y-consulta) [\(https://www.aragon.es/-/guias-de-informacion](https://www.aragon.es/-/guias-de-informacion-y-consulta)[y-consulta](https://www.aragon.es/-/guias-de-informacion-y-consulta) ) y deberás tramitarlo según se explica en la misma.
- 3) Acude con toda la documentación a la Jefatura Provincial de Tráfico para hacer el cambio de titular del vehículo adquirido. Recuerda solicitar cita previa en su página web.

#### <span id="page-18-3"></span>**2.7.2 Herencia.**

- Debes calcular el valor del vehículo tal y como se indica **(apartado 3.4)**  $\blacksquare$ 1
- Realizar el trámite de declaración de herencia en la [Oficina tributaria en Aragón](https://www.aragon.es/-/oficinas-tributarias) [\(https://www.aragon.es/-/oficinas-tributarias](https://www.aragon.es/-/oficinas-tributarias) ) que corresponda según el 2

domicilio del fallecido, en la cual uno de los bienes relacionados será el vehículo en cuestión.

- 3 Para más información: <u>Impuesto sobre sucesiones y donaciones en Aragón</u> [\(https://www.aragon.es/-/sucesiones-y-donaciones](https://www.aragon.es/-/sucesiones-y-donaciones) )
- 4) Acude con toda la documentación a la Jefatura Provincial de Tráfico para hacer el cambio de titular del vehículo adquirido. Recuerda solicitar cita previa en su página web.

### <span id="page-19-0"></span>**3. Información general.**

#### <span id="page-19-1"></span>**3.1. ¿Cuándo tenemos que hacer los trámites en la C.A. de Aragón?**

Cuando tenga la residencia fiscal en Aragón:

- Compraventa: el comprador del vehículo usado.
- Donación: el donatario (persona que recibe el vehículo).
- Herencia: la persona fallecida, dueña del vehículo.
- Divorcio o separación matrimonial: cónyuge que se queda con el vehículo.
- Extinción de condominio: quien se queda con el vehículo.

#### <span id="page-19-2"></span>**3.2. ¿Quién tiene que declarar la transmisión del vehículo?**

- Compraventa: el comprador del vehículo usado.
- Donación: el donatario (persona que recibe el vehículo).
- Herencia: el heredero.
- Divorcio o separación matrimonial: cónyuge que se queda con el vehículo.
- Extinción de condominio: quien se queda con el vehículo.

#### <span id="page-19-3"></span>**3.3. ¿En qué plazo hay que presentar la autoliquidación?**

- Compraventa: el plazo para autoliquidar y pagar es de **un mes** (1) desde la fecha de la transmisión (se presenta directamente en tráfico).
- Donación: el plazo para autoliquidar, pagar (en su caso) y presentar la documentación es de **un mes** (1) desde la fecha en que se recibe y acepta la donación.
- Herencia: el plazo para autoliquidar, pagar (en su caso) y presentar la documentación es de **seis meses** (6) desde la fecha del fallecimiento.
- Divorcio o separación matrimonial: el plazo para autoliquidar y pagar (en su caso) es de **un mes** (1) desde la fecha del documento de divorcio o separación matrimonial.
- Extinción de condominio: el plazo para autoliquidar y pagar (en su caso) es de **un mes** (1) desde la fecha del documento.

**Recuerda:** Si el plazo finaliza en sábado, domingo o festivo, queda prorrogado hasta el primer día hábil siguiente.

#### <span id="page-20-0"></span>**3.4. ¿Cuál es el valor del vehículo y cómo tributan?**

El valor del vehículo es el de mercado en el momento de la transmisión, las normas tributarias señalan que la base imponible será el mayor valor entre los siguientes:

- Valor establecido en la transmisión.
- Valor calculado por la Administración a través de la aplicación según la Orden Ministerial de valores de vehículos que corresponda con el año de la transmisión. (Valor calculado=Valor de tablas x Coeficiente de antigüedad).

Tiene un ejemplo y más información en nuestra página web: *Impuestos sobre la* [transmisión de un vehículo usado](https://www.aragon.es/-/vehiculos) [\(https://www.aragon.es/-/vehiculos](https://www.aragon.es/-/vehiculos) ).

Como norma general, **tributan al 4% del mayor valor entre:** 

- El precio de compraventa.
- Valor calculado por la administración a través de la aplicación según la Orden Ministerial de valores de vehículos que corresponda con el año de la transmisión.

En los siguientes casos no será considerado el valor del vehículo según tablas para el cálculo del impuesto:

**Los vehículos de más de 10 años y cilindrada:** tienen cuota fija.

- Superior a 1.000cc y menor o igual a 1.500cc tienen cuota fija de **20 €**
- Superior a 1.500cc y menor o igual a 2.000cc: tienen cuota fija de **30 €**

**Los vehículos calificados de históricos** de conformidad con la normativa vigente, deberán declarar como valor de la transmisión el que figure en el contrato de compraventa con independencia de su cilindrada.

#### <span id="page-21-0"></span>**4. Contacta con nosotros**

[Oficinas tributarias en Aragón \(https://www.aragon.es/-/oficinas-tributarias\)](https://www.aragon.es/-/oficinas-tributarias)

[He comprado un vehículo usado](https://www.aragon.es/-/tributos-cita-previa) [\(https://www.aragon.es/-/tributos\)](https://www.aragon.es/-/tributos)

Si necesitas más información, visita la web, llama por teléfono, o envía un mail.

**aragon.es/-/tributos**

**976 715 209**

**tributos@aragon.es**

**Recuerda:** la transferencia o cambio de titularidad del vehículo se realiza con la Dirección General de Tráfico (DGT) o sus Jefaturas Provinciales:

De **forma presencial** con cita previa o **telemático**, dispone de toda la información en su página web.